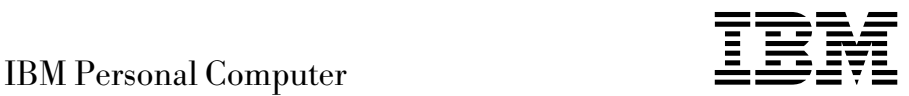

# Acerca del software Windows 95, aplicaciones y software de soporte

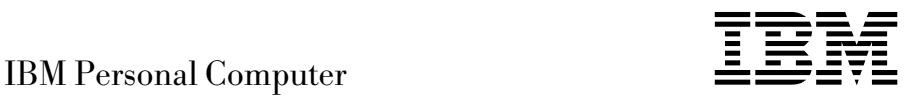

# Acerca del software Windows 95, aplicaciones y software de soporte

 **Nota** 

Antes de utilizar esta información y el producto al que da soporte, lea la información de "Visualización del contrato de licencia" en la página 8 y del Apéndice A, "Avisos y marcas registradas" en la página 41.

**Tercera edición (Junio de 1999)**

**El párrafo siguiente no se aplica al Reino Unido ni a ningún otro país donde tales disposiciones no sean coherentes con las leyes locales:** INTERNATIONAL BUSINESS MACHINES CORPORATION PROPORCIONA ESTA PUBLICACIÓN "TAL CUAL" SIN GARANTÍA DE NINGUNA CLASE, NI IMPLÍCITA NI EXPLÍCITA, INCLUYENDO, PERO SIN LIMITARSE A, LAS GARANTÍAS IMPLÍCITAS DE COMERCIALIZACIÓN O IDONEIDAD PARA UNA FINALIDAD DETERMINADA. Algunas legislaciones no contemplan la exclusión de garantías, ni implícitas ni explícitas, por lo que puede haber usuarios a los que no afecte dicha norma.

Es posible que esta publicación contenga imprecisiones técnicas o errores tipográficos. Periódicamente se efectúan cambios en la información aquí contenida; dichos cambios se incorporarán en nuevas ediciones de la publicación. IBM se reserva el derecho a realizar, si lo considera oportuno, cualquier modificación o mejora en los productos o programas que se describen en el presente manual.

Esta publicación ha sido creada para productos y servicios ofrecidos en los Estados Unidos de América. Podría ser que IBM no comercializase los productos, servicios o características a los que haga referencia el documento en otros países y la información está sujeta a modificaciones sin previo aviso. Póngase en contacto con su representante local de IBM para obtener información relativa a productos, servicios y características disponibles en su zona.

Las solicitudes de información técnica sobre productos de IBM deben dirigirse a un distribuidor o a un representante de ventas de IBM.

 Copyright International Business Machines Corporation 1999. Reservados todos los derechos.

# **Contenido**

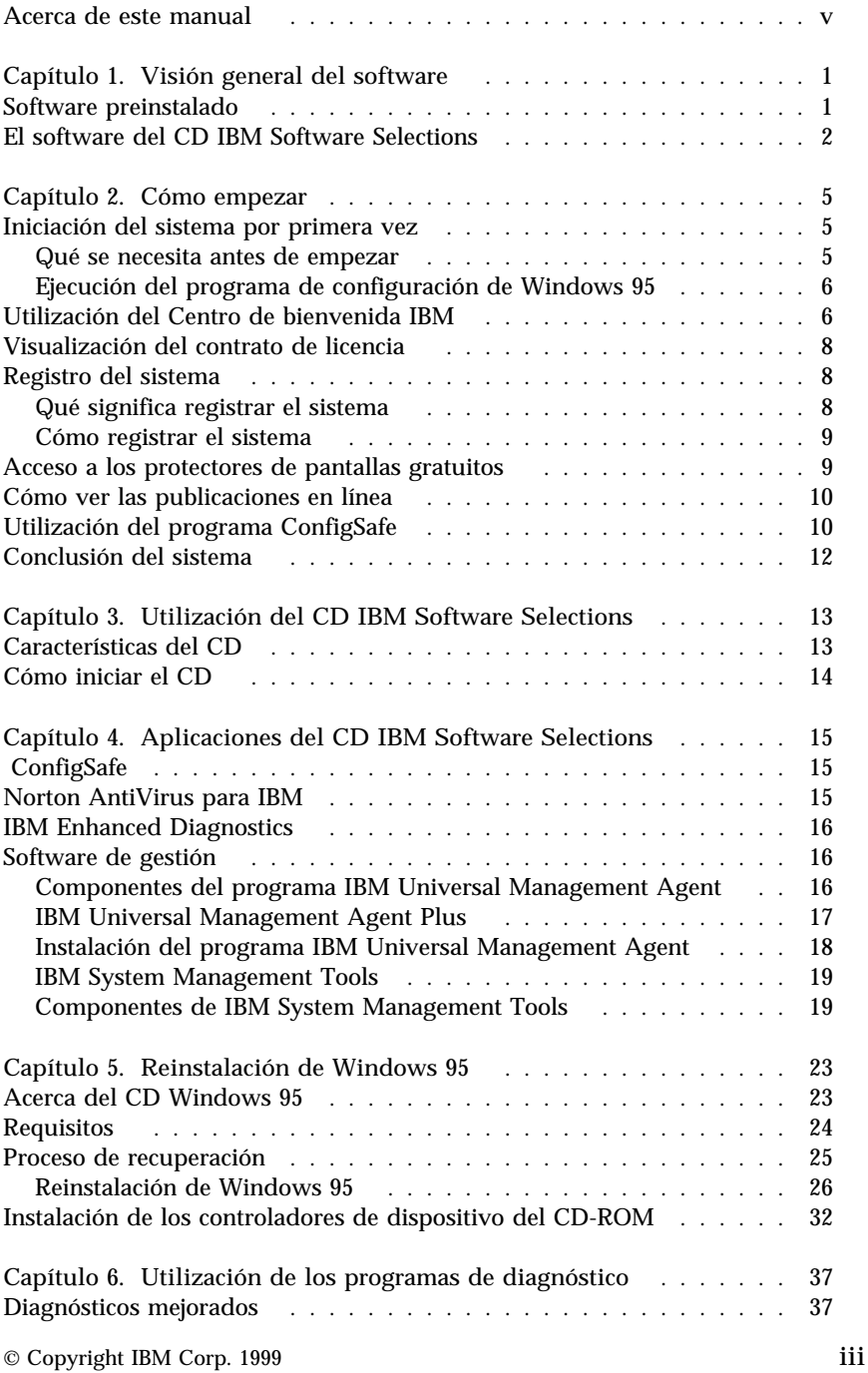

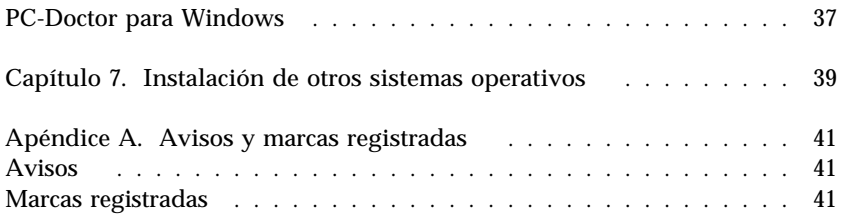

## **Acerca de este manual**

*Este manual complementa la información de las publicaciones del sistema. Guárdelo con dichas publicaciones para consultas futuras.*

Este manual contiene información general acerca del software preinstalado y otro software que se suministra con el sistema.

Este manual está organizado de la forma siguiente:

- Capítulo 1, "Visión general del software" en la página 1, que contiene información general acerca del software que se proporciona con el sistema.
- Capítulo 2, "Cómo empezar" en la página 5, que contiene información para ayudarle a iniciarse en el uso del sistema y comprender algunas de las funciones del software.
- Capítulo 3, "Utilización del CD IBM Software Selections" en la página 13, que contiene información sobre cómo instalar o volver a instalar el software que se encuentra en el CD *IBM Software Selections*.
- El Capítulo 4, "Aplicaciones del CD IBM Software Selections" en la página 15, contiene información acerca del software adicional que se proporciona con el sistema.
- Capítulo 5, "Reinstalación de Windows 95" en la página 23, que contiene información sobre la reinstalación de Windows 95 para fines de recuperación.
- Capítulo 6, "Utilización de los programas de diagnóstico" en la página 37, que contiene información acerca de los programas de diagnóstico IBM Enhanced Diagnostics y PC-Doctor para Windows que se envían con el sistema.
- Capítulo 7, "Instalación de otros sistemas operativos" en la página 39, contiene información acerca de la instalación de otros sistemas operativos y software de soporte.
- Apéndice A, "Avisos y marcas registradas" en la página 41, contiene los avisos legales e información sobre marcas registradas.

# **Capítulo 1. Visión general del software**

El sistema IBM<sup>®</sup> se suministra con Microsoft<sup>®</sup> Windows<sup>®</sup> 95<sup>1</sup> y una selección de software, que consiste en programas de aplicación, herramientas de diagnóstico y controladores de dispositivo. Una parte del software está *preinstalado* y otra parte se halla en el CD *IBM Software Selections*.

**Importante:** La licencia del software distinto de Microsoft Windows 95 se acoge a las cláusulas del Contrato de licencia internacional de IBM para programas sin garantía. La utilización del sistema supone la aceptación de este contrato de licencia. Consulte el apartado "Visualización del contrato de licencia" en la página 8 de este manual para obtener información sobre cómo visualizar este contrato de licencia.

## **Software preinstalado**

Además de Windows 95, el software preinstalado incluye lo siguiente:

- El Centro de bienvenida IBM, que es una ubicación central desde donde se puede instalar software proporcionado por IBM, registrar el sistema, establecer la hora y la fecha, configurar la impresora, visualizar manuales en línea, leer el contrato de licencia y la garantía en línea, iniciar el CD *IBM Software Selections*, y obtener información acerca de los productos y del soporte técnico de IBM.
- Controladores de dispositivo para dispositivos instalados en fábrica
- ConfigSafe, programa que proporciona características que facilitan la restauración del sistema si el escritorio resulta dañado, si no puede utilizarse o no puede arrancarse.

Encontrará información adicional sobre el software preinstalado en el Capítulo 2, "Cómo empezar" en la página 5.

<sup>1</sup> El Certificado de autenticidad de Microsoft es la garantía de que el software Windows 95 instalado en el sistema tiene licencia legal de Microsoft Corporation.

**Importante:**

1. El sistema no incluye disquetes de copia de seguridad del software preinstalado. Sin embargo, el CD *IBM Software Selections* contiene la mayor parte de programas y controladores de dispositivo preinstalados de IBM.

Además, el sistema operativo Microsoft Windows 95 (que lo proporciona Microsoft y que IBM no ha modificado) se proporciona en un CD diferente para fines de copia de seguridad. Este CD no contiene ningún otro software preinstalado en el sistema. Utilice el CD Microsoft Backup (y el *Disquete de arranque de configuración del CD-ROM*) junto con el CD *IBM Software Selections* si necesita volver a instalar el sistema operativo. (Los disquetes del sistema operativo Windows 95 y el software preinstalado no se pueden obtener de IBM). Para obtener información acerca de volver a instalar Windows 95, consulte el Capítulo 5, "Reinstalación de Windows 95" en la página 23.

- 2. Los controladores de dispositivo y algunos programas también están disponibles en la dirección de Internet http://www.ibm.com/pc/us/files.html, o en el BBS (Sistema de tablón de anuncios) de IBM PC. Para obtener los números del BBS, consulte el capítulo "Obtención de ayuda, servicio e información" de la guía del usuario de su sistema. Además, puede encontrar archivos y controladores de dispositivo actualizados en Internet o en el BBS.
- 3. Tan pronto como sea posible, cree los disquetes siguientes:
	- a. Un disquete *IBM Enhanced Diagnostics*. Este disquete de autoarranque se puede utilizar para localizar los problemas del sistema. (Para obtener instrucciones sobre cómo crear el disquete, consulte la guía del usuario de su sistema.)
	- b. Una copia de seguridad del *Disquete de arranque de configuración del CD-ROM*. Si debe volver a instalar Windows 95, utilice la copia de seguridad. En determinadas condiciones, el proceso de instalación destruirá los datos del *Disquete de arranque de configuración del CD-ROM*, y éste resultará inutilizable.

## **El software del CD IBM Software Selections**

Además de algunos de los programas y controladores de dispositivo preinstalados por IBM, el CD *IBM Software Selections* también contiene software adicional. El usuario decide qué programas se van a instalar, en función de sus necesidades. Esta sección describe una parte del software adicional que puede estar incluido en el CD.

El software que realmente contiene el CD *IBM Software Selections* está sometido a cambios y puede ser diferente de la lista siguiente. El CD también contiene algún software similar para otros sistemas operativos. Encontrará información acerca del CD en el Capítulo 3, "Utilización del CD IBM Software Selections" en la página 13.

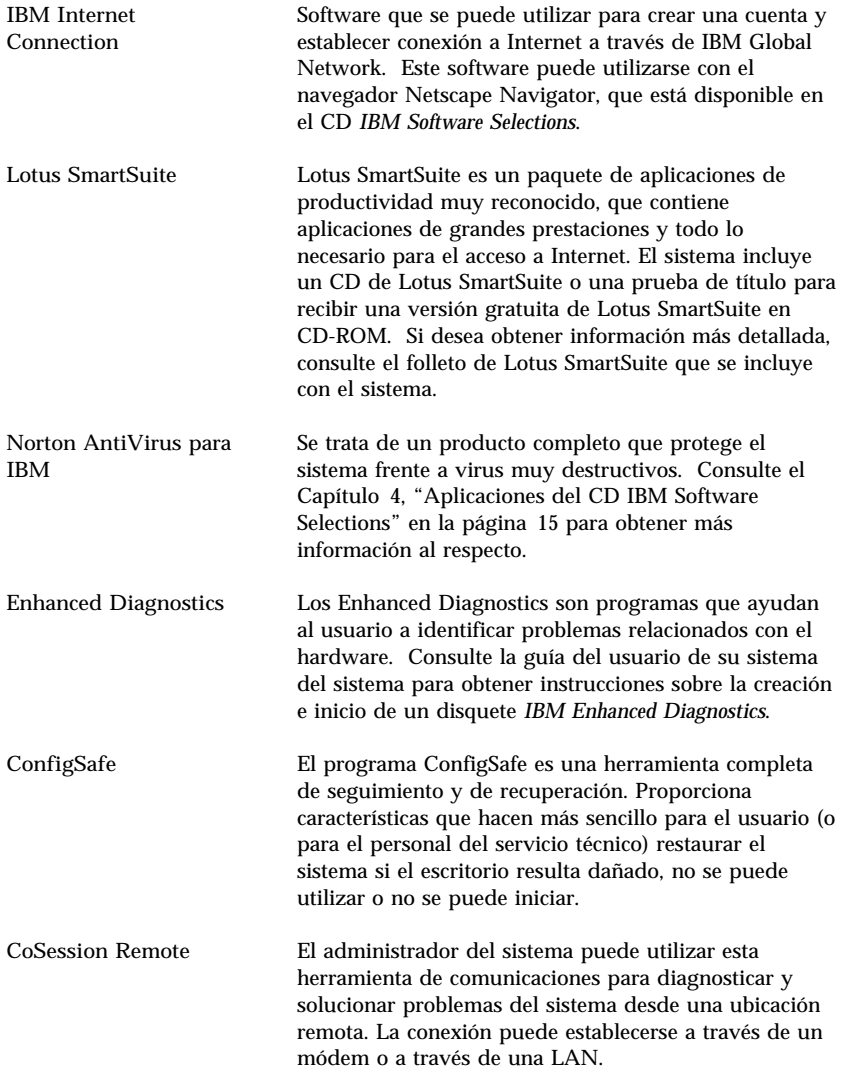

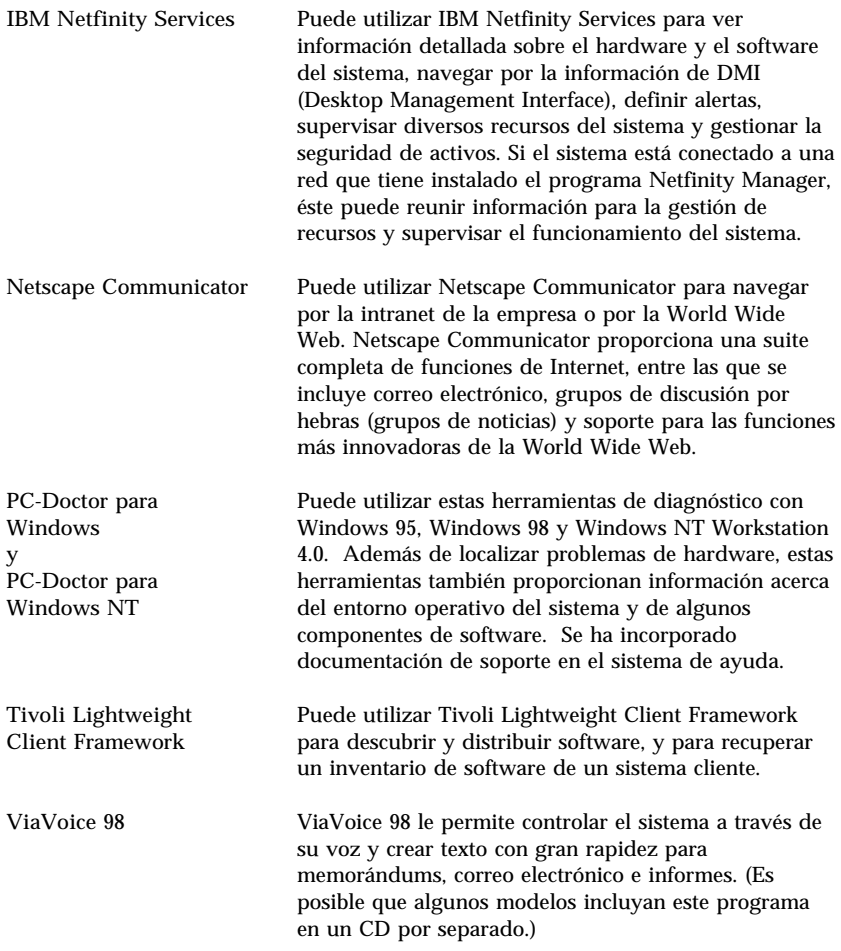

Algunos modelos de sistema incluyen software de soporte adicional como, por ejemplo, los programas i.Share y RingCentral.

No todos los programas de software están disponibles para todos los sistemas operativos. Consulte el CD *IBM Software Selections* para saber qué programas están disponibles para su sistema operativo.

## **Capítulo 2. Cómo empezar**

Este capítulo contiene información que le ayudará a iniciarse en el uso del sistema. Los temas que se tratan son:

- Lo que necesita antes y lo que ocurre después de iniciar el sistema por primera vez
- Cómo realizar las siguientes acciones:
	- Acceder a la información y efectuar tareas desde el Centro de bienvenida IBM
	- Ver el contrato de licencia
	- Utilizar el programa en línea para registrar el sistema en IBM y, después, tener acceso a los protectores de pantalla gratuitos
	- Ver manuales en línea
	- Utilizar ConfigSafe
	- Concluir el sistema de forma segura

#### **Iniciación del sistema por primera vez**

Debe completar el procedimiento de configuración de Windows 95 antes de poder acceder a Windows 95 por primera vez.

#### **Qué se necesita antes de empezar**

Antes de iniciar el procedimiento de configuración de Windows 95, necesita:

- El manual de Windows 95 proporcionado con el sistema, en caso de que necesite información más detallada que la que se proporciona en este capítulo
- El Certificado de Autenticidad de Microsoft (que encontrará adherido a la portada del manual de Windows 95) para conocer el número de ID del producto
- Información de red (si procede) proporcionada por el administrador de la red
- El modelo de impresora y el puerto que utiliza la impresora, si existe una impresora conectada directamente al sistema

#### **Ejecución del programa de configuración de Windows 95**

Si el programa de instalación no se ha ejecutado aún, aparecerá cuando inicie el sistema. El programa solicitará que el usuario elija opciones o escriba la información apropiada. Si necesita información más detallada que la que se proporciona en las notas siguientes, consulte el manual de Windows 95.

**Notas:**

- 1. Durante el procedimiento de instalación, debe indicar que acepta el contrato de licencia de Windows 95 y, cuando se le solicite, debe escribir el número de identificación del producto que aparece en el Certificado de autenticidad. El Certificado de Autenticidad se encuentra en la portada del manual de Windows 95.
- 2. Una vez completado el procedimiento de configuración y el sistema rearranca, el escritorio de Windows 95 aparece con la ventana Bienvenido a Windows 95 abierta. Desde la ventana Bienvenido a Windows 95, puede:
	- Previsualizar una breve guía de aprendizaje de Windows 95
	- Descubrir las novedades de esta versión de Windows 95
	- Obtener información acerca de la utilización del sistema operativo
	- Registrar el software Windows 95 con Microsoft (si tiene instalado un módem)
- 3. El disco duro está dividido en varias particiones de la tabla de asignación de archivos (FAT). La partición C (C:\FAT32) contiene Windows 95 y otros programas de software preinstalados.
- 4. Tan pronto como le sea posible, cree el disquete *IBM Enhanced Diagnostics* y una copia de seguridad del *Disquete de arranque de configuración del CD-ROM*.

## **Utilización del Centro de bienvenida IBM**

El Centro de bienvenida IBM proporciona una ubicación central donde puede:

- Ver el Contrato de licencia internacional de IBM para programas sin garantía
- Registrar el sistema IBM
- Efectuar algunas tareas de configuración del sistema, tales como:
	- Establecer la hora y la fecha

– Leer información sobre cómo organizar el área de trabajo

- Iniciar el CD *IBM Software Selections* para instalar software adicional, como el que se indica en el apartado "El software del CD IBM Software Selections" en la página 2. Consulte también el Capítulo 4, "Aplicaciones del CD IBM Software Selections" en la página 15.
- Acceder a las páginas Web de IBM en Internet, que contienen información sobre productos y soporte técnico de IBM. El sistema debe tener conexión a Internet con un navegador instalado para poder utilizar esta opción. Si el sistema no tiene conexión a Internet, puede acceder a las páginas Web seleccionadas que hay en el disco duro.
- Ver manuales en línea, tales como:
	- La guía del usuario de su sistema
	- *Netfinity Services User's Guide*

Para acceder al Centro de bienvenida IBM y utilizarlo, haga lo siguiente:

- 1. Efectúe una doble pulsación sobre **Start IBM Welcome** en el escritorio de Windows 95.
- 2. En general, para efectuar tareas u obtener información utilizando el Centro de bienvenida IBM:
	- a. Pulse sobre una de las categorías listadas en el lado izquierdo de la ventana principal:

 Bienvenida Completar la configuración del hardware Personalizar el software del sistema Tener acceso a noticias, actualizaciones e información de servicio Ver manuales en línea

Se visualizará información específica de la categoría seleccionada en la ventana principal.

b. En la ventana principal, desplácese a un tema que se pueda seleccionar y pulse sobre dicho tema. (Los temas que se pueden seleccionar están resaltados y subrayados.) Cuando proceda, siga las instrucciones que aparecen en la pantalla.

Este capítulo contiene información adicional sobre cómo efectuar tareas específicas desde el Centro de bienvenida IBM. Para obtener información sobre cómo utilizar la barra de herramientas de Internet Explorer de Microsoft, situada en la parte superior del Centro de bienvenida IBM, consulte la Ayuda en línea o el manual de Windows 95.

## **Visualización del contrato de licencia**

El contrato de licencia internacional IBM para programas sin garantía puede visualizarse en el Centro de bienvenida IBM del software preinstalado. La utilización del sistema supone la aceptación de este contrato de licencia. Para ver el contrato de licencia, siga los pasos que se indican a continuación:

- 1. Desde el Escritorio, efectúe una doble pulsación en **Start IBM Welcome**.
- 2. Efectúe una doble pulsación en **IBM International License Agreement for Non-Warranted Programs**.

Si el software que estaba preinstalado en el sistema ya no está instalado, puede instalar de nuevo el Centro de bienvenida IBM desde el CD *IBM Software Selections*; para ello, seleccione **Install IBM Utilities** de la lista de aplicaciones que pueden instalarse. Consulte el Capítulo 4, "Aplicaciones del CD IBM Software Selections" en la página 15 para obtener más información al respecto.

#### **Registro del sistema**

Registrarse le llevará tan solo unos minutos. Una vez completado el procedimiento de registro del producto, tendrá la opción de instalar un conjunto de protectores de pantalla gratuitos.

## **Qué significa registrar el sistema**

Registrar el sistema ayuda a IBM a proporcionar mejor servicio al usuario. Cuando se recibe su información de registro, ésta se coloca en una base de datos central a la que tienen acceso los representantes del servicio técnico de IBM. Si necesita asistencia técnica, el representante del servicio técnico ya tendrá la información acerca de su sistema, ahorrándole así tiempo cuando efectúe la llamada. Además, un equipo dedicado a atender al cliente revisa los comentarios del usuario acerca del sistema y los tiene en cuenta para realizar mejoras en los sistemas IBM.

### **Cómo registrar el sistema**

Utilice el programa Product Registration (registro del producto) para registrar el sistema IBM. Este programa de registro reúne el nombre, dirección, números de teléfono y fax, dirección de correo electrónico, tipo de máquina y número de serie de la misma. A continuación, envíe la información de registro a IBM utilizando uno de estos métodos:

- Imprima la información y, a continuación, envíela por correo normal a IBM.
- Si el sistema dispone de módem, transmita la información directamente a IBM.

Para registrar el sistema:

- 1. Cierre la ventana Bienvenido a Windows 95 si está abierta.
- 2. Efectúe una doble pulsación en **Start IBM Welcome**.
- 3. En la ventana Centro de bienvenida IBM, pulse **Complete Your Hardware Setup**. Se visualizará la información relacionada.
- 4. Desplácese a **Register with IBM** en la sección Registro de producto IBM y pulse esa opción; luego siga las instrucciones de la pantalla.

o bien

- 1. Pulse el botón en el menú **Inicio** de Windows.
- 2. Seleccione **Programs** y pulse sobre **Start IBM Welcome**.
- 3. En la ventana Centro de bienvenida IBM, pulse **Complete your hardware setup**. Se visualizará la información relacionada.
- 4. Desplácese a **Register with IBM** en la sección Registro de producto IBM y pulse esa opción; luego siga las instrucciones de la pantalla.

También puede registrar el sistema a través de la World Wide Web en http://www.ibm.com/pc/register

#### **Acceso a los protectores de pantallas gratuitos**

Si ha instalado los protectores de pantalla opcionales durante el procedimiento de registro del producto, siga los pasos siguientes para acceder a los nuevos protectores de pantalla.

- 1. Pulse el botón en el menú **Inicio** de Windows.
- 2. Seleccione **Configuración**.
- 3. Seleccione **Panel de control**.
- 4. Efectúe una doble pulsación en **Pantalla**.
- 5. Seleccione la pestaña **Protector de pantalla**.
- 6. Pulse sobre el menú desplegable Protector de pantalla de la sección Protector de pantalla.
- 7. Pulse sobre un protector de pantalla para seleccionarlo.
- 8. Localice la barra de desplazamiento del campo **Esperar** y establezca los minutos de inactividad que desea que transcurran antes de que aparezca el protector de pantalla.
- 9. Pulse **Aceptar**.

#### **Cómo ver las publicaciones en línea**

Puede acceder a publicaciones en línea, como por ejemplo la guía del usuario de su sistema, desde el Centro de bienvenida IBM. Para ver las publicaciones:

- 1. Cierre la ventana Bienvenido a Windows 95 si está abierta.
- 2. Efectúe una doble pulsación en **Start IBM Welcome**.
- 3. En la ventana Centro de bienvenida IBM, pulse **View Online Books**; después desplace el cursor y pulse el nombre de la publicación que desea leer.

#### **Utilización del programa ConfigSafe**

Este programa preinstalado es una herramienta completa de seguimiento y de recuperación. Proporciona características que hacen más sencillo para el usuario (o para el personal del servicio técnico) restaurar el sistema si el escritorio resulta dañado, no se puede utilizar o no se puede iniciar.

Las características principales del programa ConfigSafe son:

- Interfaz gráfica, guiada por menús.
- Característica de instantánea, que captura y guarda de forma automática la información de configuración del sistema la primera vez que éste se arranca y, en adelante, a intervalos regulares. Esta información incluye archivos del sistema, configuración del hardware, versiones de archivos, conexiones de red e información de registro.
- Característica de restablecimiento de la configuración, que puede utilizar para restablecer el sistema a una configuración anterior (o a la instalada por el fabricante) en sólo unos segundos.
- Característica UNDO, que puede utilizar para deshacer los últimos cambios restaurados y volver a la configuración anterior.
- Característica SOS (utilidad de restauración de DOS), que puede utilizar para restaurar el sistema si no puede acceder al escritorio de Windows 98.
- Seguimiento automático de los cambios efectuados (con o sin conocimiento del usuario) en la configuración básica del sistema.
- Característica de informes, que puede utilizarse para generar (y después consultar o imprimir) informes instantáneos acerca de los cambios en la configuración del sistema. Los informes pueden proporcionar información clave, por ejemplo una lista de los cambios que se han producido durante la última semana o desde la configuración que venía instalada de fábrica.

Estos informes pueden ser útiles en la resolución de problemas del sistema o también se pueden consultar o enviar por fax al personal de soporte para ayudarles a resolver los problemas.

- Capacidad de trabajar conjuntamente con otros programas, como CoSession Remote, para obtener ayuda remota.
- Realización automática de tareas de larga duración como realizar una copia de seguridad de la información de configuración y la recopilación de datos.
- Un modo simple (señalar y pulsar) para capturar los valores actuales del sistema antes de efectuar cambios en el hardware o el software. Esto supone un método rápido de recuperación en el caso de que se produzcan problemas con los cambios efectuados.
- Características que se pueden personalizar para satisfacer necesidades específicas.

ConfigSafe puede ser una herramienta de resolución de problemas muy valiosa, especialmente si los problemas se producen después de instalar una aplicación o adaptador nuevo. Antes de realizar cualquier cambio en la configuración del sistema, utilice ConfigSafe para realizar una copia instantánea de su configuración de trabajo actual, de modo que pueda volver fácilmente a esa configuración si su sistema resulta afectado por los cambios efectuados en los archivos de configuración.

Si no puede solucionar un problema por sí mismo y necesita ayuda del representante del servicio técnico de IBM, utilice ConfigSafe para generar un informe acerca de los últimos cambios hechos en la configuración antes de llamar al servicio PC HelpCenter de IBM. El representante del servicio técnico de IBM podrá utilizar el contenido de este informe para ayudarle a solucionar el problema.

## **Conclusión del sistema**

Para evitar la pérdida de los datos que no se han guardado o que se dañen los programas, utilice siempre el procedimiento de conclusión antes de apagar el sistema.

Para concluir el sistema:

- 1. Guarde los datos con los que esté trabajando.
- 2. Cierre todas las aplicaciones abiertas.
- 3. Pulse el botón en el menú **Inicio** de Windows.
- 4. Pulse **Apagar el sistema**
- 5. En la ventana emergente, pulse sobre **Apagar el sistema**; a continuación pulse **Aceptar** para confirmar la petición.

La próxima vez que encienda el sistema, Windows 95 restaurará cualquier ventana que estaba abierta la última vez que concluyó el sistema.

## **Capítulo 3. Utilización del CD IBM Software Selections**

Utilice la información de este capítulo si desea instalar o volver a instalar controladores de dispositivo y otros programas de software desde el CD *IBM Software Selections*.

**Características del CD**

El CD *IBM Software Selections* contiene controladores de dispositivo, programas de diagnóstico y software de soporte para Windows 95, Windows 98 y Windows NT Workstation 3.51 y 4.0.

**Nota:** No todos los programas de software están disponibles para todos los sistemas operativos. Consulte el CD *IBM Software Selections* para saber qué programas están disponibles para su sistema operativo.

 **Importante** 

El CD *IBM Software Selections* no contiene sistemas operativos. Para poder utilizar el CD, el sistema operativo debe estar ya instalado en el sistema.

Puede usar el CD para:

- Instalar algunos productos de software directamente desde el CD *IBM Software Selections* en modelos equipados con una unidad de CD-ROM.
- Crear una imagen del CD *IBM Software Selections* en un disco de la red de área local (LAN) e instalar los productos de software desde dicho disco de la LAN.
- Crear disquetes para productos de software que no se pueden instalar desde el CD e instalar los productos desde disquete.

El CD *IBM Software Selections* tiene una interfaz gráfica fácil de usar y procedimientos de instalación automatizados para la mayoría de los productos. También tiene un sistema de ayuda que describe las características del CD.

Los productos del CD *IBM Software Selections* tienen licencia de acuerdo con los términos y condiciones del contrato de licencia IBM International License Agreement for Non-Warranted Programs, que está disponible a través del Centro de bienvenida IBM. (Consulte el apartado "Visualización del contrato de licencia" en la página 8.)

### **Cómo iniciar el CD**

Para utilizar el CD *IBM Software Selections*, inserte el CD en la unidad de CD-ROM. El programa *Software Selections* se iniciará automáticamente.

Si la función de inicio automático está inhabilitada en el sistema:

 En el escritorio de Windows 95, efectúe una doble pulsación en **Start IBM Welcome** → **Customize your system software**

o bien

 Pulse el botón en el menú **Inicio** de Windows, seleccione **Ejecutar** y, a continuación, escriba

e:\swselect.exe

siendo *e* la letra de la unidad de CD-ROM. A continuación, pulse Intro.

Cuando aparezca el menú principal, seleccione la opción deseada; luego siga las instrucciones de la pantalla.

Después de instalar un programa, puede acceder a él a través de la opción Programas del menú Inicio de Windows. Para la mayor parte de programas, puede encontrar soporte de ayuda en el sistema de ayuda en línea del escritorio; para algunos programas, también se proporciona ayuda en la carpeta del producto.

## **Capítulo 4. Aplicaciones del CD IBM Software Selections**

Esta sección contiene información acerca de algunas de las aplicaciones más importantes del CD *IBM Software Selections*, tales como Norton AntiVirus para IBM, IBM Enhanced Diagnostics y algunos modelos del programa IBM Universal Management Agent. Se incluyen instrucciones acerca de la instalación de estas aplicaciones.

## **ConfigSafe**

Este programa está preinstalado. Sin embargo, se incluye en el CD *IBM Software Selections* y, si es necesario, puede volver a instalarse. Consulte el apartado "Utilización del programa ConfigSafe" en la página 10, para obtener más información al respecto.

## **Norton AntiVirus para IBM**

El programa Norton AntiVirus para IBM es un programa antivirus completo que detecta y elimina los virus del sistema.

Si desea personalizar o revisar los valores actuales del programa una vez esté instalado:

- 1. Pulse el botón en el menú **Inicio** de Windows.
- 2. Seleccione **Programas** → **Norton AntiVirus** → **Norton AntiVirus**.
- 3. En la ventana Norton AntiVirus, pulse **Opciones**.
- 4. Pulse las pestañas de la parte superior de la pantalla para revisar los valores y realizar los cambios necesarios. Para guardar los cambios, pulse **Aceptar** en cada una de las ventanas en las que haya realizado cambios.
- 5. Vuelva a la ventana principal de Norton AntiVirus y pulse sobre el **Planificador**. Si desea cambiar algún valor de Norton AntiVirus, efectúe una doble pulsación sobre el valor que desee cambiar en la ventana, realice los cambios deseados y, a continuación, pulse **Aceptar**.
- 6. Aparecerá una ventana nueva. Si ha realizado cambios y desea guardarlos, pulse **Aceptar** en esta ventana.

Se proporciona documentación de soporte en línea. Para acceder a esta documentación, pulse el botón **Inicio** de Windows. A continuación, seleccione **Programas** → **Norton AntiVirus** → **Manuales de Norton**

**AntiVirus**. Seleccione **Reference Guide** o **User's Guide**. (Es posible que primero sea necesario instalar Adobe Acrobat Reader.)

## **IBM Enhanced Diagnostics**

En el CD *IBM Software Selections* se proporciona una imagen de disquete de *IBM Enhanced Diagnostics*. Este programa de diagnóstico se ejecuta independientemente del sistema operativo. El programa PC Doctor de Watergate Software proporciona la interfaz de usuario para ejecutar los programas de diagnóstico y de utilidad. (Este programa es independiente del plug-in PC-Doctor que forma parte del programa Universal Management Agent Plus.)

Puede utilizar este programa para probar los componentes de hardware (y algunos componentes de software) del sistema. Este método de prueba suele utilizarse generalmente cuando no se puede acceder a otros métodos o bien cuando con otros métodos no se ha podido detectar un problema que parece estar relacionado con el hardware. Para obtener instrucciones sobre la creación y utilización del disquete *Enhanced Diagnostics*, consulte el manual guía del usuario de su sistema.

## **Software de gestión**

El sistema incluye el programa System Management Tools o bien el programa Universal Management Agent (UMA). Ambos programas se describen en este capítulo. Lea la sección relacionada con su programa.

UMA es una colección de herramientas diseñadas para gestionar sistemas en un entorno de red. El programa Universal Management Browser inicia y gestiona cada herramienta desde una interfaz central mediante controles ActiveX en un entorno Internet o intranet. Puede utilizar las herramientas a nivel local en el sistema en el que ha instalado el programa Universal Management Agent, o bien a nivel remoto mediante Internet o intranet para tener acceso al sistema en el que se ha instalado el programa Universal Management Agent.

#### **Componentes del programa IBM Universal Management Agent**

Los componentes del programa IBM Universal Management Agent incluyen:

**System Monitors**, que contiene EAR (Events, Alarms, and Responses); PC Health; BIOS Error Logging y el Event Log Viewer. Puede utilizar estos programas para controlar el estado del hardware del sistema, configurar

respuestas automáticas para las alertas del sistema, planificar sucesos (tales como operaciones de copia de seguridad) y visualizar un registro histórico de errores, alertas y sucesos.

**Resource Utilization** recopila información acerca de las funciones de audio, unidades, puertos de entrada/salida, memoria, red, recursos del sistema, video, batería (sólo en sistemas portátiles), teclado y ratón.

El programa **Advanced Management Tools** proporciona acceso a la información de Desktop Management Interface (DMI).

El programa **Inventory Data** contiene información que puede visualizarse acerca del hardware básico, un informe de resumen del sistema, un inventario de software, información acerca del sistema operativo y controladores de dispositivo asociados e información de AssetCare.

El programa **Configuration and Diagnostics** contiene User Manager, que se utiliza para configurar funciones de seguridad asociadas al programa Universal Management Agent.

## **IBM Universal Management Agent Plus**

Universal Management Agent Plus es un programa plug-in que amplía las funciones del programa Universal Management Agent. El programa Universal Management Agent debe instalarse antes de instalar Universal Management Agent Plus. Universal Management Agent Plus añade los siguientes plug-in a la instalación de Universal Management Agent:

**SMART Reaction** es un programa completo de copia de seguridad, restauración y duplicación. Puede utilizar este programa para ejecutar rutinas programadas, copias de seguridad planificadas y operaciones de duplicación desencadenadas por las alertas Predictive Failure Analysis de las unidades de disco duro SMART.

**System Updates** proporciona acceso directo a la información más reciente disponible acerca de su sistema IBM PC, mediante un enlace automático al sitio Web de soporte de IBM para actualizaciones de controladores de dispositivos e información nueva del sistema.

**EZ Admin** reduce la carga general de las tareas administrativas asociadas a los problemas provocados por el usuario, ya que oculta o inhabilita funciones del sistema operativo o limita el acceso del usuario a determinados programas.

**CoSession Remote para UMA** es un plug-in que los administradores de la red y otros especialistas de soporte al usuario pueden utilizar para tener acceso y controlar un segundo sistema a través de la interfaz UMA,

mediante una conexión a Internet o a la intranet a través de un módem o de una red. CoSession Remote ofrece la posibilidad de ejecutar programas, configurar de nuevo el sistema y actualizar software a nivel remoto. (CoSession Remote también está disponible en el CD *IBM Software Selections* como programa que puede instalarse por separado.)

**PC-Doctor para UMA** es una herramienta de diagnóstico que puede utilizar para ejecutar pruebas de diagnóstico en los componentes principales. La implementación UMA de PC-Doctor permite ejecutar estas pruebas a nivel local o remoto a través de Internet o de una intranet. (PC-Doctor Remote también está disponible en el CD *IBM Software Selections* como programa que puede instalarse por separado.)

El programa UMA también se puede integrar en un número de programas de gestión basados en servidor tales como IBM Netfinity Manager; sistemas de gestión de empresas tales como Tivoli TME 10, Tivoli NetView y Microsoft System Management Server (SMS), y Microsoft Management Console (MMC). Adicionalmente, puede configurar el programa UMA para reenviar detecciones de control de excepción SNMP (protocolo simple de gestión de red) a aplicaciones de gestión de red a nivel de grupos de trabajo o de empresa tales como Microsoft SMS, Tivoli NetView y Computer Associates Unicenter.

Si desea más información, visite el siguiente sitio Web de Universal Management Agent: http://www.ibm.com/pc/us/desktop/uma/

#### **Instalación del programa IBM Universal Management Agent**

Puede instalar los programas Universal Management Agent y Universal Management Agent Plus desde el CD *IBM Software Selections* o desde Internet.

Para obtener información sobre la instalación de los programas Universal Management Agent y Universal Management Agent Plus, consulte la publicación *Universal Management Agent Installation Guide* y la publicación *Installation Guide for Universal Management Agent Plus*. Estas publicaciones están disponibles como manuales en línea. Consulte el apartado "Cómo ver las publicaciones en línea" en la página 10 para ver estos manuales en línea.

## **IBM System Management Tools**

IBM System Management Tools consta de los componentes siguientes:

- Desktop Management Interface (DMI) Service Provider 2.0
- Desktop Management (DM) BIOS 2.0 Instrumentation
- IBM PC System Monitor Instrumentation
- IBM AssetCare
- IBM Alert on LAN
- IBM SMART Reaction Client
- Intel<sup>®</sup> LANDesk<sup>®</sup> Client Manager 3.1

Cuando se instala el programa IBM System Management Tools, se instalan todos los componentes y, de forma opcional, pueden incluirse o excluirse, Intel LANDesk Client Manager e IBM SMART Reaction Client.

**Nota:** IBM Alert on LAN necesita soporte de hardware. Este soporte sólo se proporciona en determinados modelos.

#### **Componentes de IBM System Management Tools**

A continuación se proporciona una descripción de cada uno de los componentes de IBM System Management Tools.

DMI Service Provider 2.0 es un programa que reúne y gestiona la información de los productos de software y hardware de los sistemas de sobremesa, sean éstos autónomos o bien estén conectados a una red. Cada uno de los componentes conformes con DMI registra su información con el Proveedor de Servicios DMI y esta información se almacena en una base de datos MIF (Management Information Format). El Proveedor de Servicios DMI gestiona las peticiones y los diversos mandatos procedentes de aplicaciones (como, por ejemplo, Intel LANDesk Client Manager), recuperando la información solicitada de la base de datos MIF o pasando las peticiones a los productos conformes con DMI, según sea necesario. Se ha incorporado documentación de soporte en el sistema de ayuda del examinador DMI.

DM BIOS 2.0 Instrumentation reúne la información de hardware a la que, de lo contrario, sería difícil de acceder una vez el sistema está configurado y funcionando. El programa DM BIOS Instrumentation recupera la información del BIOS del sistema y permite visualizar dicha información con el examinador DMI. La información de hardware recuperada incluye datos sobre: la configuración de la memoria, el tamaño de la antememoria, el soporte USB, el número de producto, el número de serie del sistema, la versión de BIOS, la información del microprocesador, la información de las ranuras del sistema, etc.

IBM PC System Monitor Instrumentation supervisa las temperaturas de la placa del sistema, los voltajes del sistema y las velocidades del ventilador. También detecta si se ha extraído la cubierta del sistema. Los datos se comunican al Proveedor de Servicios DMI y puede accederse a ellos con el examinador DMI o con el software de gestión del sistema de conformidad con DMI. El software de gestión del sistema como, por ejemplo, IBM Netfinity Services o Intel LANDesk Client Manager, se puede utilizar para enviar una alerta al usuario o al administrador del sistema en caso de producirse un problema.

IBM AssetCare es una aplicación que configura y recupera los datos del área de información de recursos mejorados del sistema. El área de información de recursos mejorados es una memoria EEPROM que proporciona posibilidades de seguimiento y de detección ante un posible robo. El programa IBM AssetCare posibilita el seguimiento de la información del leasing, de la garantía, del usuario y del sistema, así como de los números de serie de los componentes principales del sistema. IBM AssetCare también se puede utilizar para crear campos de datos personalizados que, al utilizarlos con el software de gestión de red conforme con DMI, proporcionan espacio para información personalizada. IBM AssetCare puede emitir una alerta de conformidad con DMI al detectar cambios de la configuración. Además, puede utilizarse un lector de radiofrecuencia inalámbrico para acceder a la información relativa al sistema que proporciona IBM AssetCare.

IBM Alert on LAN configura y supervisa el hardware de Alert on LAN que se suministra con determinados modelos de sistemas. El programa IBM Alert on LAN se puede utilizar para notificar al administrador de la LAN los errores de la autoprueba de encendido (POST), los problemas del sistema operativo, los problemas del entorno (como, por ejemplo, temperaturas elevadas del sistema y fluctuaciones del voltaje del sistema) y determinadas violaciones de seguridad (como, por ejemplo, intrusión en el chasis de la máquina). Al igual que Wake on LAN, IBM Alert on LAN puede funcionar aun cuando el sistema esté apagado. Los administradores pueden supervisar el programa IBM Alert on LAN utilizando el software de gestión del sistema como, por ejemplo, IBM Netfinity Manager 5.2 o Intel LANDesk Client Manager Administrator 3.3. Para obtener más información sobre IBM Alert on LAN, consulte la dirección Internet http://www.ibm.com/pc/us/desktop/alertonlan

IBM SMART Reaction Client es un programa diseñado para proteger los datos de los sistemas que tienen unidades de disco duro de tecnología SMART (Self-Monitoring, Analysis, and Reporting Technology). SMART supervisa el estado de la unidad de disco duro y genera alertas PFA (de análisis de predicción de errores) si existe una posible anomalía en la unidad. El programa IBM SMART Reaction Client intercepta esas alertas y las convierte en respuestas de gran utilidad (por ejemplo, muestra mensajes en la pantalla de estación de trabajo cliente o alerta a otras partes sobre el hecho de que una estación de trabajo específica tiene una posible anomalía en el disco duro). IBM SMART Reaction Client tiene un programa de copia de seguridad y restauración de función completa, además de un programa de duplicación de disco, que se puede utilizar para "duplicar" dinámicamente el contenido de 64 carpetas como máximo en otro disco duro. A medida que se guardan los archivos fuente, los archivos duplicados se actualizan automáticamente para contener los mismos datos. IBM SMART Reaction Client también tiene un planificador incorporado para planificar las operaciones de copia de seguridad, restauración y duplicación. El programa IBM SMART Reaction Manager debe estar instalado y ejecutarse como mínimo en un sistema de red para que el programa IBM SMART Reaction Client pueda instalarse en las estaciones de trabajo cliente. IBM SMART Reaction Manager, así como toda la documentación sobre el programa IBM SMART Reaction (Client y Manager), se puede obtener en la dirección de Internet http://www.ibm.com/pc/us/desktop/sr/

Intel LANDesk Client Manager 3.1 es una aplicación que proporciona una interfaz gráfica de usuario para acceder a todos los componentes del producto IBM System Management Tools. LANDesk Client Manager también proporciona herramientas de diagnóstico con ayuda, que incluye una herramienta para verificar el correcto estado del PC y un mecanismo para emitir alertas relacionadas con las posibles anomalías. La aplicación explora automáticamente la memoria y otros componentes de hardware para detectar posibles condiciones de anomalía y, regularmente, toma instantáneas de los archivos de configuración esenciales para las tareas de gestión de cambios y restauración. LANDesk Client Manager se puede utilizar para gestionar el sistema o, si se utiliza el programa conjuntamente con Intel LANDesk Client Manager Administrator, para permitir que el administrador de la red supervise el sistema de forma remota. Si desea más información sobre LANDesk Client Manager Administrator, consulte la dirección Internet http://www.ibm.com/pc/us/desktop/

## **Capítulo 5. Reinstalación de Windows 95**

Utilice la información de este capítulo si se produce algún problema y tiene que volver a instalar Windows 95.

## **Acerca del CD Windows 95**

 **Atención** 

El software contenido en el CD-ROM *Microsoft Backup* (el "Programa de recuperación") *sólo* se deberá utilizar para volver a instalar Windows 95 en un sistema IBM enviado originalmente con Windows 95 preinstalado.

Con el sistema se suministran el CD *Microsoft Backup* y el *Disquete de arranque de configuración del CD-ROM* para que pueda volver a instalar Windows 95 en caso de producirse una anomalía en el disco duro u otro daño en los archivos de Windows 95.

**Nota:** Si aún no lo ha hecho, efectúe una copia de seguridad del *Disquete de arranque de configuración del CD-ROM* (incluido en la documentación de Windows 95) y utilice dicha copia de seguridad para no dañar el disquete original. En determinadas condiciones, el proceso de instalación destruirá datos del *Disquete de arranque de configuración del CD-ROM*, y éste resultará inutilizable.

Si se reinstala Windows 95 desde el CD *Microsoft Backup*, el contenido puede variar ligeramente con respecto al software preinstalado de Windows 95 que se envió originalmente con el PC.

Una vez se haya vuelto a instalar Windows 95, puede utilizar el CD *IBM Software Selections* para instalar las aplicaciones y controladores de dispositivo, si es necesario. Si tiene problemas con los controladores de dispositivo instalados desde el CD *IBM Software Selections*, puede obtener controladores de dispositivo actualizados en la dirección de Internet http://www.ibm.com/pc/us/files.html o en el Sistema de tablón de anuncios (BBS) de IBM PC.

## **Requisitos**

Para volver a instalar Windows 95 en un disco duro, debe disponer de lo siguiente:

- Una unidad de CD-ROM
- Unidad de disquetes A del PC configurada como unidad de arranque
- El CD *Microsoft Backup*
- La copia de seguridad del *Disquete de arranque de configuración del CD-ROM* (consulte la nota de la página 23)

Además, el controlador de dispositivo correcto para la unidad de CD-ROM debe estar situado en el *Disquete de arranque de configuración del CD-ROM* (de forma permanente o bien por haber sido copiado al disquete de forma temporal) cuando comience la instalación de Windows 95 (paso 6 en la página 29). Este controlador puede ser:

- Un controlador de dispositivo que se proporcione en el *Disquete de arranque de configuración del CD-ROM*. En el *Disquete de arranque de configuración del CD-ROM* se incluyen controladores de dispositivo para una unidad de CD-ROM IBM IDE interna, una unidad de CD-ROM IBM SCSI con un adaptador Adaptec 2940 o 3940 PCI SCSI y una unidad de CD-ROM de puerta paralelo Disctec Roadrunner externa (sólo la versión en inglés de EE.UU. del disquete).
- Un controlador de dispositivo que el programa de recuperación encuentre listado en el archivo CONFIG.SYS del disco duro y que copie al *Disquete de arranque de configuración del CD-ROM*. Si el controlador no aparece listado en el archivo CONFIG.SYS y está instalado en el disco duro, puede instalarlo utilizando el procedimiento descrito en la sección "Método 2—Instalación del controlador de dispositivo del CD-ROM en el disco duro" en la página 34.
- Un controlador de dispositivo que se añada de forma permanente al *Disquete de arranque de configuración del CD-ROM*, utilizando el procedimiento descrito en la sección "Método 1—Adición del controlador de dispositivo" en la página 33.

## **Proceso de recuperación**

#### **Importante**

Si se detiene o cancela el programa de recuperación por algún motivo antes de que finalice, escriba CLEAN en el indicador A: antes de rearrancarlo para restablecer el *Disquete de arranque de configuración del CD-ROM*. A continuación puede rearrancar el programa.

Si desea habilitar el soporte de sistema de archivos FAT 32, lleve a cabo los siguientes pasos antes de iniciar el procedimiento de reinstalación de Windows 95. Si no desea habilitar el soporte FAT 32, sáltese los pasos siguientes y continúe en la sección que viene a continuación, "Reinstalación de Windows 95" en la página 26.

Si habilita el soporte de sistema de archivos FAT 32, se crearán particiones y se formateará todo el disco duro y se suprimirá todo el software y datos que contenga. Si es posible, realice copias de seguridad de todo el software y de los datos antes de crear las particiones, formatear el disco duro y volver a instalar Windows 95. Una vez se haya vuelto a instalar Windows 95, deberá volver a instalar todos los programas de aplicación y controladores de dispositivo que estuvieran instalados previamente. (Seleccione **Inicio**, **Configuración**, **Panel de control** y **Sistema**. A continuación seleccione la pestaña **Administrador de dispositivos** y **Otros** para ver lo que no se ha instalado.)

Para habilitar el soporte FAT 32:

- 1. Inserte el *Disquete de arranque de configuración del CD-ROM* en la unidad A.
- 2. Encienda o rearranque el sistema. El programa de recuperación se arranca automáticamente.
- 3. En la primera pantalla, pulse MAYÚS+F5. Con ello se obtiene el indicador A:
- 4. Escriba CLS y pulse Intro para borrar la pantalla.
- 5. En el indicador A:, escriba FDISK y a continuación escriba Y y pulse Intro para habilitar el soporte a discos de gran capacidad. Aparece una pantalla de opciones FDISK. Para habilitar el soporte FAT 32, deben suprimirse todos los controladores lógicos y particiones del DOS y crearse de nuevo. Seleccione la opción adecuada.
- 6. Una vez completado este procedimiento, rearranque el disquete pulsando Ctrl+Alt+Supr o cierre y reinicie el sistema.
- 7. El programa de recuperación se arranca automáticamente.
- 8. En la primera pantalla, pulse MAYÚS+F5. Con ello se obtiene el indicador A:
- 9. Escriba CLS y pulse Intro para borrar la pantalla.
- 10. En el indicador A:, escriba FORMAT C: y pulse Intro para dar formato a la unidad del disco duro; escriba Y y pulse Intro para proceder. (Para obtener más información sobre los parámetros de cada programa escriba FDISK /? o FORMAT /?.)
- 11. Una vez se haya completado el formato pulse Ctrl+Alt+Supr para reiniciar el sistema.
- 12. Continúe con la siguiente sección ("Reinstalación de Windows 95"). Cuando llegue al paso 5 en la página 27, "Especificación de las particiones del disco duro y formateo del mismo", seleccione **2. No crear particiones del disco duro**.

## **Reinstalación de Windows 95**

Utilice el siguiente procedimiento para volver a instalar Windows 95:

- 1. Inserte el *Disquete de arranque de configuración del CD-ROM* en la unidad A.
- 2. Encienda o rearranque el sistema. El programa de recuperación se arranca automáticamente.
- 3. En la primera pantalla, seleccione el idioma del CD *Microsoft Windows 95* que está utilizando para volver a instalar Windows 95. En algunos casos, las instrucciones y mensajes para la reinstalación de Windows 95 se visualizarán en dicho idioma; de lo contrario, aparecerán en inglés norteamericano. Seleccione **More languages** para obtener una pantalla con los idiomas adicionales.
	- **Nota:** Asegúrese de que el idioma seleccionado es el mismo que el del CD *Microsoft Windows 95*. Si selecciona otro, puede que el programa de recuperación no sea capaz de encontrar los archivos necesarios en el CD.
- 4. En la pantalla Selecciones de configuración del CD-ROM, seleccione una de las siguientes opciones:
	- **1. Dejar que el programa de recuperación encuentre el controlador de CD-ROM**

Para que funcione esta opción, el disco duro debe tener particiones formateadas, deberá tener instalado el controlador de dispositivo del CD-ROM y este controlador tendrá que aparecer listado en el archivo CONFIG.SYS del disco duro. El programa de recuperación intenta encontrar una unidad de CD-ROM (por ejemplo, IBMCDROM.SYS o IBMIDECD.SYS) listada en el archivo CONFIG.SYS del disco duro.

Si el programa de recuperación encuentra un controlador de CD-ROM listado en el archivo CONFIG.SYS, lo localiza en el disco duro, lo copia al *Disquete de arranque de configuración del CD-ROM* y lo llama LOADSOFT.SYS.

**Nota:** Si la unidad de CD-ROM necesita más de un controlador de dispositivo (por ejemplo, controladores de dispositivo asociados con puertas paralelo o cadenas SCSI), no utilice esta opción. En este caso, deberá añadir los controladores de dispositivo al *Disquete de arranque de configuración del CD-ROM* utilizando el procedimiento descrito en la sección "Método 1—Adición del controlador de dispositivo" en la página 33.

Si el programa de recuperación no puede encontrar listado un controlador de dispositivo del CD-ROM en el archivo CONFIG.SYS, solicita al usuario que pulse cualquier tecla para continuar y, a continuación, se visualiza la pantalla Lista de controladores de CD-ROM (que también se visualiza al seleccionar la opción **2. Seleccionar un controlador de CD-ROM de la lista**).

**2. Seleccionar un controlador de CD-ROM de la lista**

Esta pantalla lista los controladores de dispositivo del CD-ROM incluidos en el *Disquete de arranque de configuración del CD-ROM*. La pantalla tiene una selección de controladores de CD-ROM añadidos por el usuario.

Si tiene una unidad de CD-ROM IBM IDE interna, una unidad de CD-ROM IBM SCSI con un adaptador Adaptec 2940 o 3940 PCI SCSI, o una unidad externa de CD-ROM de puerto paralelo Disctec Roadrunner (solamente si utiliza un CD en inglés de EE.UU.), puede seleccionar uno de estos controladores de dispositivo de CD-ROM.

Si ninguno de los controladores de dispositivo de la lista funciona con la unidad de CD-ROM y no puede utilizar la opción 1, deberá añadir de forma permanente el controlador de dispositivo apropiado al *Disquete de arranque de configuración del CD-ROM*, utilizando el procedimiento del apartado "Método 1—Adición del controlador de dispositivo" en la página 33. Una vez añadido el controlador de dispositivo al disquete, debe seleccionar la opción **3. Controlador de CD-ROM añadido por el usuario** en la pantalla Lista de controladores de CD-ROM.

5. Especificación de las particiones del disco duro y formateo del mismo.

Puede volver a instalar Windows 95 de cualquiera de las siguientes formas:

 Crear (o volver a crear) particiones y formatear todo el disco duro y, a continuación, instalar Windows 95 en la unidad C.

- Formatear únicamente la unidad C (partición C) y, a continuación, instalar Windows 95 en dicha unidad.
- Instalar Windows 95 en la unidad C sin formatear el disco duro.
	- **Nota:** Se puede volver a instalar Windows 95 sin formatear la unidad C de nuevo *sólo* si el nivel de release del Windows 95 actualmente instalado coincide con el del Windows 95 que se está reinstalando desde el CD *Microsoft Backup*. No intente instalar Windows 95 sobre el software preinstalado. Primero debe dar formato a la partición C.

En la pantalla Crear particiones y formatear, seleccione una de las siguientes opciones:

**1. Crear particiones y formatear el disco duro**

Si selecciona esta opción, se crean particiones y se formatea todo el disco duro y se suprimirá todo el software y los datos que contenga. Si es posible, realice copias de seguridad de todo el software y de los datos antes de crear las particiones, formatear el disco duro y volver a instalar Windows 95. Una vez se haya vuelto a instalar Windows 95, deberá volver a instalar todos los programas de aplicación y controladores de dispositivo que estuvieran instalados previamente. (Seleccione **Inicio**, **Configuración**, **Panel de control** y **Sistema**. A continuación seleccione la pestaña **Administrador de dispositivos** y **Otros** para ver lo que no se ha instalado.)

En el disco duro se pueden crear varias particiones no mayores de 2000 MB cada una (unidad C, unidad D y así sucesivamente hasta la unidad L). Si el disco duro no tiene una capacidad superior a 2000 MB, se puede crear una única partición en el mismo (sólo unidad C).

Cuando se selecciona esta opción se visualiza la pantalla Tamaño de la partición, solicitando que se especifique el tamaño de cada partición. En esta pantalla, aparece el espacio del disco duro que hay disponible para la partición como *XXXX*MB. Para instalar correctamente Windows 95, debe especificar un mínimo de 1000 MB para la unidad C. Si pulsa **Intro** sin especificar ninguna cantidad, se crea una partición y se formatea todo el disco como unidad C, siempre que la capacidad total del disco duro no supere los 2000 MB.

Puede especificar cualquier tamaño para cada una de las particiones que no sean C; sin embargo, ninguna podrá superar los 2000 MB. Para la última partición se utiliza cualquier capacidad no

**Nota:** Si ha habilitado FAT 32 seleccione: **2. No crear particiones en el disco duro** y vaya al paso 6 N.

asignada a otras particiones, siempre que el espacio que quede sea inferior a los 2000 MB.

**2. No crear particiones en el disco duro**

Con esta opción, se puede volver a instalar Windows 95 sin modificar las particiones del disco duro. Si se selecciona esta opción, se tendrá que especificar posteriormente durante el proceso de recuperación si se va a formatear la unidad C antes de volver a instalar Windows 95. Si el disco duro tiene más de una partición, sólo se verá afectada la unidad C (partición C).

- **Nota:** Se puede volver a instalar Windows 95 sin formatear la unidad C de nuevo, *sólo* si el nivel de release del Windows 95 actualmente instalado coincide con el del Windows 95 que se está reinstalando desde el CD *Microsoft Backup*. No intente instalar Windows 95 sobre el software preinstalado. Primero debe dar formato a la partición C.
- 6. Reinstalación de Windows 95.

Después de realizadas las selecciones, se visualiza el siguiente mensaje:

Rearranque el PC para instalar Windows 95.

Para comenzar la reinstalación de Windows 95, haga lo siguiente:

- a. Deje el *Disquete de arranque de configuración del CD-ROM* en la unidad A.
- b. Inserte el CD *Microsoft Backup* en la unidad de CD-ROM.
- c. Pulse **Control+Alt+Supr** para rearrancar el sistema.
- d. Pulse **S** para aceptar el Acuerdo de licencia de IBM o bien, **N**, para salir del programa de recuperación (*no* pulse **Intro** después de realizar la selección).
- e. Si ha seleccionado **1. Crear particiones y formatear el disco duro** en la pantalla Crear particiones y formatear, no efectúe el paso 6f y diríjase al paso 6g en la página 30.
- f. Si ha seleccionado **2. No crear particiones en el disco duro** en la pantalla Crear particiones y formatear, realice una de las siguientes selecciones en la pantalla Formato (*no* pulse **Intro** después de realizar la selección): si ha habilitado FAT 32, seleccione **N** para no dar formato a la unidad C.
	- **C** Si pulsa **C** en la pantalla Formato, se suprime todo el software y los datos de la unidad C (partición C) y se formatea la unidad C.
	- **N** Si pulsa **N** en la pantalla Formato, no se formatea la unidad C y Windows 95 se vuelve a instalar en lugar del Windows 95 actualmente instalado. El software y los datos que no

formen parte de la instalación de Windows 95 en el disco duro no se verán afectados. Esta opción *sólo* funciona si el nivel de release del Windows 95 actualmente instalado coincide con el del Windows 95 que se está volviendo a instalar desde el CD *Microsoft Backup*.

Si selecciona esta opción, el proceso de instalación destruirá los datos en el *Disquete de arranque de configuración del CD-ROM*, y éste resultará inutilizable. Antes de continuar, asegúrese de que utiliza una copia de seguridad del *Disquete de arranque de configuración del CD-ROM*. Pulse **C** para continuar o **N** para salir y realizar una copia del disquete.

No efectúe el paso 6g y vaya al paso 6h.

- g. Si ha seleccionado **1. Crear particiones y formatear el disco duro** en la pantalla Crear particiones y formatear (véase la página 28), realice una de las siguientes selecciones (*no* pulse **Intro** después de realizar la selección):
	- **C** Si pulsa **C**, se crean las particiones y se formatea el disco duro, según se ha especificado.
	- **N** Si pulsa **N**, no se crean particiones ni se formatea el disco duro, el programa de recuperación finaliza y se vuelve al indicador A:.
- h. Verifique que el CD *Microsoft Backup* está en la unidad de CD-ROM y pulse **S** para continuar.
	- **Nota:** Si abre la unidad de CD-ROM durante este paso después de haberla cerrado, deberá esperar a que la unidad reconozca que hay un CD antes de pulsar **S.** Si aparece el mensaje

CDR1ð1: Unidad X no preparada para lectura

PULSE **R** (Reintentar) hasta que la unidad reconozca al CD.

- i. Pulse sobre **Continuar**. En cada una de las ventanas de configuración de Windows 95, realice la selección o escriba la información solicitada y siga las indicaciones. Cuando se le solicite, acepte el acuerdo sobre licencia de Microsoft y escriba el número de identificación del producto que se encuentra en el Certificado de Autenticidad de Microsoft. (El Certificado de Autenticidad se encuentra en la portada del manual de Windows 95.)
- j. Cuando se le indique, extraiga el *Disquete de arranque de configuración del CD-ROM* de la unidad A; pulse **Finalizar** para rearrancar el sistema y comenzar la configuración del hardware. Siga los mensajes de solicitud para completar la configuración del hardware.
- k. Una vez completada la instalación de hardware, pulse **Aceptar** para rearrancar Windows 95.

**Instalación de Internet Explorer 3.02**

Internet Explorer 3.02 se proporciona en varios idiomas en el CD *Microsoft Backup* pero no se instalan en la instalación de Windows 95. Puede volver a instalarlo una vez completada la instalación de Windows 95.

- l. Para instalar Internet Explorer 3.02, vaya al directorio OTHER del CD *Microsoft Backup* y vaya al directorio IE302; a continuación ejecute MSIE302.EXE bajo Windows 95. (Para instalar Internet Explorer 4.0x vaya a www.microsoft.com y baje lo que corresponda.)
- m. Retire el CD de la unidad de CD-ROM.
- n. Si es necesario, instale los controladores de dispositivo pertinentes u otro software del CD *IBM Software Selections*. (Consulte el Capítulo 3, "Utilización del CD IBM Software Selections" en la página 13 para obtener información adicional). Para obtener una lista de dispositivos para los que no se instalaron los controladores, pulse sobre el botón **Inicio** de Windows. A continuación pulse sobre **Configuración** y **Panel de control**. En el Panel de control, pulse sobre **Sistema** y la pestaña **Administrador de dispositivos**. Pulse sobre el símbolo **+** junto a la lista **Otros dispositivos**. Aparece una lista de los dispositivos para los que no se instalaron los controladores. Algunos de estos controladores de dispositivo se pueden instalar directamente desde el CD *IBM Software Selections*; otros controladores de dispositivo pueden requerir que se realice primero un disquete.
- o. Instale el software de soporte del Bus serie universal (USB-Universal Serial Bus) del CD *IBM Software Selections*. Seleccione **Windows 95 USB Setup Utility** en las opciones de instalación de software del CD *IBM Software Selections*. (Para obtener las instrucciones sobre cómo iniciar el CD, consulte la página 14.)
	- **Nota:** No instale el software de soporte USB desde el CD *Microsoft Windows 95*.

#### **Instalación de los controladores de dispositivo del CD-ROM**

en el Disquete de arranque de configuración del CD-ROM

Utilice la información de esta sección en los casos siguientes:

- El programa de recuperación no puede localizar el controlador de dispositivo para la unidad de CD-ROM que se está utilizando, ya sea en el *Disquete de arranque de configuración del CD-ROM* o en el disco duro.
- La unidad de CD-ROM requiere más de un controlador de dispositivo.

El controlador de dispositivo correcto para la unidad de CD-ROM debe estar en el *Disquete de arranque de configuración del CD-ROM* cuando comience la instalación de Windows 95 (paso 6 en la página 29). Esta sección proporciona dos métodos para conseguir que los controladores de dispositivo estén disponibles para el programa de recuperación. Para utilizar cualquiera de ellos, debe tener el disquete del controlador de dispositivo correspondiente a la unidad de CD-ROM.

El método 1 de la página 33 proporciona instrucciones sobre cómo añadir manualmente los controladores de dispositivo al *Disquete de arranque de configuración del CD-ROM*, copiándolos al disquete y editando el archivo CONFIG.USE de uno de los directorios de idioma.

El método 2 de la página 34 es un método alternativo que crea y formatea una pequeña partición en el disco duro, si es necesario, e instala el controlador de dispositivo del CD-ROM en el disco duro. Este método permite que el programa de recuperación que está en el *Disquete de arranque de configuración del CD-ROM* pueda localizar el controlador de dispositivo en el disco duro y copiarlo en el *Disquete de arranque de configuración del CD-ROM*.

**Método 1—Adición del controlador de dispositivo** del CD-ROM al disquete de arranque de configuración del CD-ROM

El procedimiento siguiente describe cómo añadir el controlador de dispositivo del CD-ROM (que se encuentra en el disquete de instalación de controladores de dispositivo del CD-ROM) al *Disquete de arranque de configuración del CD-ROM*. Debe utilizar este procedimiento si la unidad de CD-ROM requiere más de un controlador de dispositivo.

Para añadir el controlador de dispositivo del CD-ROM al *Disquete de arranque de configuración del CD-ROM*, siga los pasos siguientes:

- 1. Copie el controlador (o controladores) de dispositivo del CD-ROM al directorio raíz del *Disquete de arranque de configuración del CD-ROM*.
- 2. En el *Disquete de arranque de configuración del CD-ROM*, localice el directorio del idioma que esté utilizando. Edite el archivo CONFIG.USE de dicho directorio y localice la línea 9 (no utilice un programa procesador de textos para editar este archivo):

DEVICEHIGH=A:\XXXXXXXX.SYS /D:IBMCD001

Sustituya *XXXXXXXX.SYS* de esta línea por el nombre del controlador de dispositivo del CD-ROM.

No cambie nada más de esta línea. Si la unidad de CD-ROM requiere más de un controlador de dispositivo, debe añadir otra línea por cada controlador adicional.

- 3. Deje el *Disquete de arranque de configuración del CD-ROM* en la unidad A y rearranque el PC. El programa de recuperación se arranca automáticamente.
- 4. En la primera pantalla, seleccione el idioma del CD *Microsoft Backup* que está utilizando para volver a instalar Windows 95. En algunos casos, las instrucciones y mensajes para la reinstalación de Windows 95 se visualizarán en dicho idioma; de lo contrario, aparecerán en inglés norteamericano. Seleccione **More languages** para obtener una pantalla con los idiomas adicionales.
	- **Nota:** Asegúrese de que el idioma seleccionado es el mismo que el del CD *Microsoft Backup*. Si selecciona otro, puede que el programa de recuperación no sea capaz de encontrar los archivos necesarios en el CD.
- 5. En la pantalla Selecciones de configuración del CD-ROM, seleccione **2. Seleccionar un controlador de CD-ROM de la lista**.
- 6. En la pantalla Lista de controladores de CD-ROM, seleccione **3. Controlador de CD-ROM añadido por el usuario**.
- 7. A partir de ese momento puede continuar el proceso de recuperación en el paso 5 en la página 27. (Si aún no ha creado las particiones y

formateado el disco duro, debe seleccionar **1. Crear particiones y formatear el disco duro** en la pantalla Crear particiones y formatear).

**Nota:** Si prefiere el soporte FAT 32 sáltese el paso 7 mencionado, vaya a 5 en la página 27 y siga las instrucciones para crear particiones de FAT 32.

**Método 2—Instalación del controlador de dispositivo del CD-ROM en el disco duro**

**Nota:** Si la unidad de CD-ROM requiere más de un controlador de dispositivo, deberá añadirlos al *Disquete de arranque de configuración del CD-ROM* utilizando el procedimiento descrito en la sección "Método 1—Adición del controlador de dispositivo" en la página 33.

El siguiente procedimiento describe cómo instalar en el disco duro el controlador de dispositivo del CD-ROM desde un disquete de controladores de dispositivo del CD-ROM. Antes de poder realizar este procedimiento, deberá haber creado las particiones y haber formateado el disco duro. Si se puede utilizar el disco duro y ya se le han creado particiones y formateado, no tendrá que volverlo a hacer para este procedimiento. Si está utilizando un disco duro nuevo y sin formato, deberá utilizar el programa FDISK para crear las particiones del disco y, a continuación, el programa FORMAT para formatearlo.

Puede crear una partición y formatear de forma temporal el disco con idea de instalar el controlador de dispositivo del CD-ROM y después especificar particiones permanentes cuando vuelva instalar Windows 95. En este caso, cree únicamente una partición C pequeña (10 MB). No cree ninguna de tamaño superior a los 2000 MB.

**Nota:** Si aún no lo ha hecho, intente realizar la copia de seguridad de todos los datos existentes en el disco duro antes de utilizar este procedimiento. Los mandatos FDISK y FORMAT que se utilizan en este procedimiento convertirán en inutilizables todos los datos que están actualmente en el disco duro.

Para particionar y formatear el disco duro, siga los pasos siguientes:

- 1. Inserte el *Disquete de arranque de configuración del CD-ROM* en la unidad A.
- 2. Encienda o rearranque el sistema. El programa de recuperación se arranca automáticamente.
- 3. En la primera pantalla, pulse **MAYÚS+F5**. Con ello se obtiene el indicador A: .
- 4. Escriba **CLS** y pulse **Intro** para borrar la pantalla.

5. En el indicador A:, escriba **FDISK** para crear la partición o **FORMAT** para formatear. (Para obtener más información sobre los parámetros de cada programa escriba **FDISK /?** o **FORMAT /?**.)

El procedimiento siguiente describe cómo instalar el controlador de dispositivo del CD-ROM desde un disquete de instalación de controladores de dispositivo del CD-ROM. Si el archivo CONFIG.SYS ya se encuentra en el disco duro, el programa de instalación lo edita para listar los controladores de dispositivo del CD-ROM. Si CONFIG.SYS no está aún en el disco duro, la mayoría de los programas de instalación crean el archivo y lo editan a continuación para listar el controlador de dispositivo del CD-ROM.

Para instalar el controlador de dispositivo del CD-ROM desde un disquete de instalación de controladores de dispositivo del CD-ROM, siga los pasos siguientes:

- 1. Inserte el *Disquete de arranque de configuración del CD-ROM* en la unidad A.
- 2. Encienda o rearranque el sistema. El programa de recuperación se arranca automáticamente.
- 3. En la primera pantalla, pulse **MAYÚS+F5**. Con ello se obtiene el indicador A: .
- 4. Escriba **CLS** y pulse **Intro** para borrar la pantalla.
- 5. Retire el *Disquete de arranque de configuración del CD-ROM* de la unidad A e inserte el disquete de instalación de controladores de dispositivo del CD-ROM.
- 6. Siga las instrucciones del disquete de instalación de controladores de dispositivo para instalar el controlador de dispositivo para la unidad de CD-ROM.
- 7. Retire el disquete de instalación de controladores de dispositivo del CD-ROM de la unidad A e inserte el *Disquete de arranque de configuración del CD-ROM*.
- 8. Pulse **Control+Alt+Supr** para rearrancar el sistema. El programa de recuperación se arranca automáticamente.
- 9. En la primera pantalla, seleccione el idioma del CD *Microsoft Backup* que está utilizando para volver a instalar Windows 95. En algunos casos, las instrucciones y mensajes para la reinstalación de Windows 95 se visualizarán en dicho idioma; de lo contrario, aparecerán en inglés norteamericano. Seleccione **More languages** para obtener una pantalla con los idiomas adicionales.
	- **Nota:** Asegúrese de que el idioma seleccionado es el mismo que el del CD *Microsoft Backup*. Si selecciona otro, puede que el programa

de recuperación no sea capaz de encontrar los archivos necesarios en el CD.

- 10. En la pantalla Selecciones de configuración del CD-ROM, seleccione **1. Dejar que el programa de recuperación encuentre el controlador de CD-ROM**.
- 11. Se visualiza un mensaje similar a

El controlador actual se ha encontrado en la vía de acceso: c:\xxxxxxxx.sys

indicando que se ha encontrado el controlador de dispositivo del CD-ROM en el disco duro. Pulse cualquier tecla para continuar.

12. A partir de ese momento puede continuar el proceso de recuperación en el paso 5 en la página 27. (Si tiene que volver a crear las particiones del disco duro antes de instalar Windows 95, debe seleccionar **1. Crear particiones y formatear el disco duro** en la pantalla Crear particiones y formatear).

**Nota:** Si prefiere el soporte FAT 32 sáltese el paso 7 mencionado, vaya a 5 en la página 27 y siga las instrucciones para crear particiones de FAT 32.

## **Capítulo 6. Utilización de los programas de diagnóstico**

IBM proporciona programas de diagnóstico que se pueden ejecutar para diagnosticar problemas de hardware y algunos problemas de software. También se incluyen algunos programas de utilidad que proporcionan información acerca del sistema.

**Nota:** En la guía del sistema se proporciona información de diagnóstico adicional, tal como diagramas para la resolución de problemas y medidas correctoras para mensajes de error de la autoprueba de encendido (POST).

#### **Diagnósticos mejorados**

Se proporciona una imagen de disquete de *IBM Enhanced Diagnostics* en el disco duro y en el CD *IBM Software Selections*. Este programa de diagnóstico se ejecuta independientemente del sistema operativo. El programa PC Doctor de Watergate Software proporciona la interfaz de usuario para ejecutar los programas de diagnóstico y de utilidad.

Puede utilizar este programa para probar los componentes de hardware (y algunos componentes de software) del sistema. Este método de prueba suele utilizarse generalmente cuando no se puede acceder a otros métodos o bien cuando con otros métodos no se ha podido detectar un problema que parece estar relacionado con el hardware. Para obtener instrucciones sobre la creación y utilización del disquete *Enhanced Diagnostics*, consulte la guía del usuario de su sistema.

#### **PC-Doctor para Windows**

El programa PC-Doctor para Windows se proporciona en el CD *IBM Software Selections*. Este programa de diagnóstico está diseñado específicamente para el entorno operativo Windows y se puede utilizar únicamente cuando Windows 95 está activo. Este programa no sólo efectúa una comprobación del hardware, sino que también analiza determinados componentes de software del sistema. El programa es útil sobre todo para detectar los problemas relacionados con el sistema operativo y los controladores de dispositivo.

Para utilizar el programa PC-Doctor para Windows:

- 1. Si todavía no lo ha hecho, instale el programa en el disco duro. (La información acerca de cómo instalar software desde el CD *IBM Software Selections* se encuentra en el Capítulo 4.)
- 2. Para ejecutar el programa una vez instalado, selecciónelo de la opción Programas del menú Inicio de Windows y siga las instrucciones de la pantalla. Existe ayuda disponible en línea.
- **Nota:** PC-Doctor para Windows NT Workstation 4.0 también está disponible en el CD *IBM Software Selections*. Consulte el Capítulo 3, "Utilización del CD IBM Software Selections" en la página 13 para obtener instrucciones sobre cómo iniciar el CD y ver información acerca del software adicional que contiene el CD.

## **Capítulo 7. Instalación de otros sistemas operativos**

Si instala (o vuelve a instalar) Microsoft Windows NT Workstation 3.51 o 4.0, Microsoft Windows 95, o Microsoft Windows 98, puede necesitar programas de software o controladores de dispositivo. En el CD *IBM Software Selections* se halla disponible el software de soporte específico del hardware. Si tiene problemas con los controladores de dispositivo instalados desde el CD *IBM Software Selections*, puede obtener controladores de dispositivo actualizados en la dirección de Internet http://www.ibm.com/pc/us/files.html o en el Sistema de tablón de anuncios (BBS) de IBM PC.

Antes de instalar el sistema operativo, asegúrese de obtener las últimas actualizaciones. Póngase en contacto con el fabricante del sistema operativo, o si procede, consulte el sitio Web del fabricante para obtener las actualizaciones.

Para instalar un sistema operativo, siga las instrucciones que aparecen en la documentación proporcionada con el sistema operativo y con cualquier actualización. A continuación, siga las instrucciones del Capítulo 3, "Utilización del CD IBM Software Selections" en la página 13 para instalar el software de soporte.

Las instrucciones sobre cómo volver a instalar Windows 95 desde el CD Microsoft Backup 95 suministrado con el sistema, se encuentran en el Capítulo 5, "Reinstalación de Windows 95" en la página 23.

Puede encontrar instrucciones adicionales para instalar sistemas operativos en la dirección Internet http://www/ibm.com/pc/support/

**Nota:** No todos los programas de software están disponibles para todos los sistemas operativos. Consulte el CD *IBM Software Selections* para saber qué programas están disponibles para su sistema operativo.

# **Apéndice A. Avisos y marcas registradas**

Este apéndice incluye avisos e información sobre marcas registradas.

#### **Avisos**

Las referencias hechas en esta publicación a productos, programas o servicios de IBM no implican que IBM tenga la intención de comercializarlos en todos los países en los que realiza operaciones comerciales. Las referencias hechas a productos, programas o servicios de IBM no pretenden afirmar ni implicar que sólo puedan utilizarse esos productos, programas o servicios de IBM. En su lugar se puede utilizar cualquier producto, programa o servicio funcionalmente equivalente que no vulnere los derechos legales de propiedad intelectual u otros derechos legalmente protegidos de IBM. El usuario es responsable de evaluar y verificar el funcionamiento junto con otros productos distintos de los expresamente designados por IBM.

IBM puede tener patentes o solicitudes de patentes pendientes que afecten a los temas tratados en este documento. La entrega de este documento no otorga ninguna licencia sobre dichas patentes. Puede enviar sus consultas de licencia, por escrito, a:

IBM Director of Licensing IBM Corporation 500 Columbus Avenue Thornwood, NY 10594 Estados Unidos

Cualquier referencia en esta publicación a sitios Web que no sean de IBM se proporciona por motivos prácticos y no constituye de ninguna manera una recomendación. El material de estos sitios Web no forma parte del material de este producto IBM y la responsabilidad de su utilización corre a cargo del usuario.

## **Marcas registradas**

Los términos siguientes son marcas registradas de IBM Corporation en los Estados Unidos y/o en otros países:

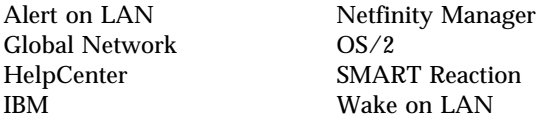

IBM Global Network Via Voice Netfinity

Microsoft, Windows y Windows NT son marcas comerciales o marcas registradas de Microsoft Corporation.

Intel y LANDesk son marcas registradas de Intel Corporation.

Tivoli y TME 10 son marcas registradas de Tivoli Systems, Inc.

Lotus SmartSuite es una marca registrada de Lotus Development Corporation.

Otros nombres de empresas, productos y servicios pueden ser marcas registradas o marcas de servicio de otras empresas.

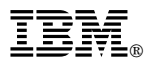

Número Pieza: 35L4795

Printed in Greenock

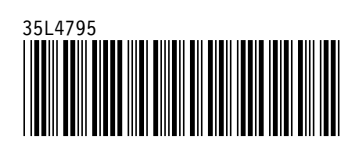